## **SmartMicroScope Viewer Online** Click Here for a Video Guide: <https://youtu.be/pwUW3dZ6wAo> **Quick Guide** Set Up User Name and Password: 1. Plug SmartMicroScope into the USB port. <https://tinyurl.com/yxl3kvbv>2. Open GOOGLE CHROME BROWSER 3. Go to: smartmicroscopeviewer.com 4. After login, click the camera icon:  $\blacksquare$ Secure | https://smartmicroscopeviewer.com ■ ⊶ ☆

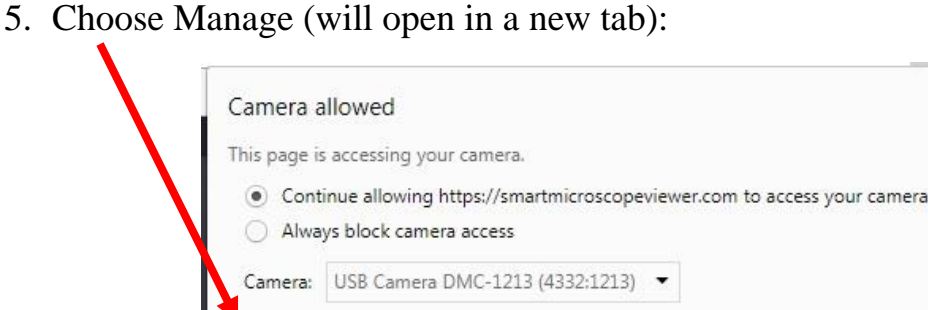

Manage

6. Choose DMC-1213 (or DMC-2760 or similar) (then close the tab):

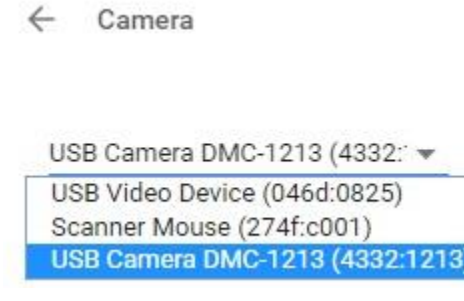

7. After choosing the camera, go back to the original tab and refresh the page. You should see the live image from the SmartMicroScope.

Done

**Full Screen** – Simply click within the image to go full screen. Click it again to go out.

**Zoom In and Out** – Zoom in and out using the zoom buttons. Move around the image with the arrows on screen or with the keyboard arrows.

**Image Resolution** – Change Image Resolution for live image and saved images.

**Measurement –** Place your specimen under the scope and bring it into focus. Remove the specimen and replace it with a ruler (works best to measure slide specimen). Click "Measure" and follow the on-screen instructions for calibrating and measuring. Click "Reset" to clear the measurements. Click "Measurement" to stop measuring.

## **Save an Image or Video**

**Take a Picture (session)** – Press the letter "C" on the keyboard or click the Camera Icon. Images are taken and can be viewed, but must be saved to a location before ending the session.

**Record a Video (session)** – Press the letter "V" on the keyboard or click the Video Icon. Same button to stop. Videos are taken and can be viewed, but must be saved to a location before ending the session.

**Save a Picture or Video** – A destination must be chosen to save an Image or Video. Choose "Default storage" and select Local Drive, Google Drive or Dropbox. Make sure you are logged into the Google account or Dropbox account before saving.

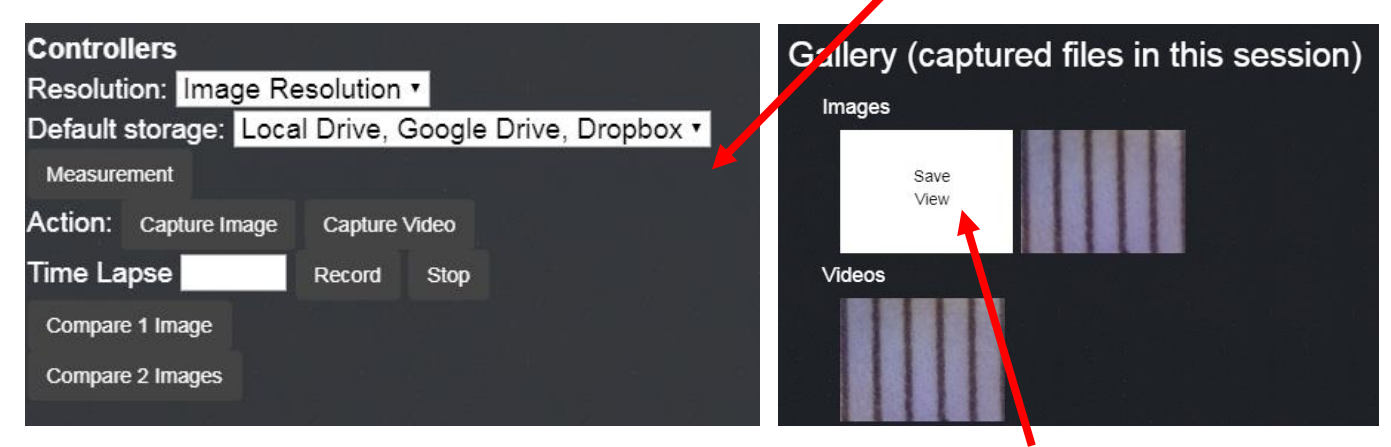

Then scroll down to the Session Images and Videos. Place your cursor over the image and choose "Save" or you can view in the live image window. If saving to Google Drive or Dropbox, a new tab will open and confirm the image or video was saved.

## **Compare Live image to Saved Image – Side-by-Side – click "Compare 1 Image"**

Choose the saved image from the popup window. (local drive only)

(Increase resolution before beginning to view larger images)

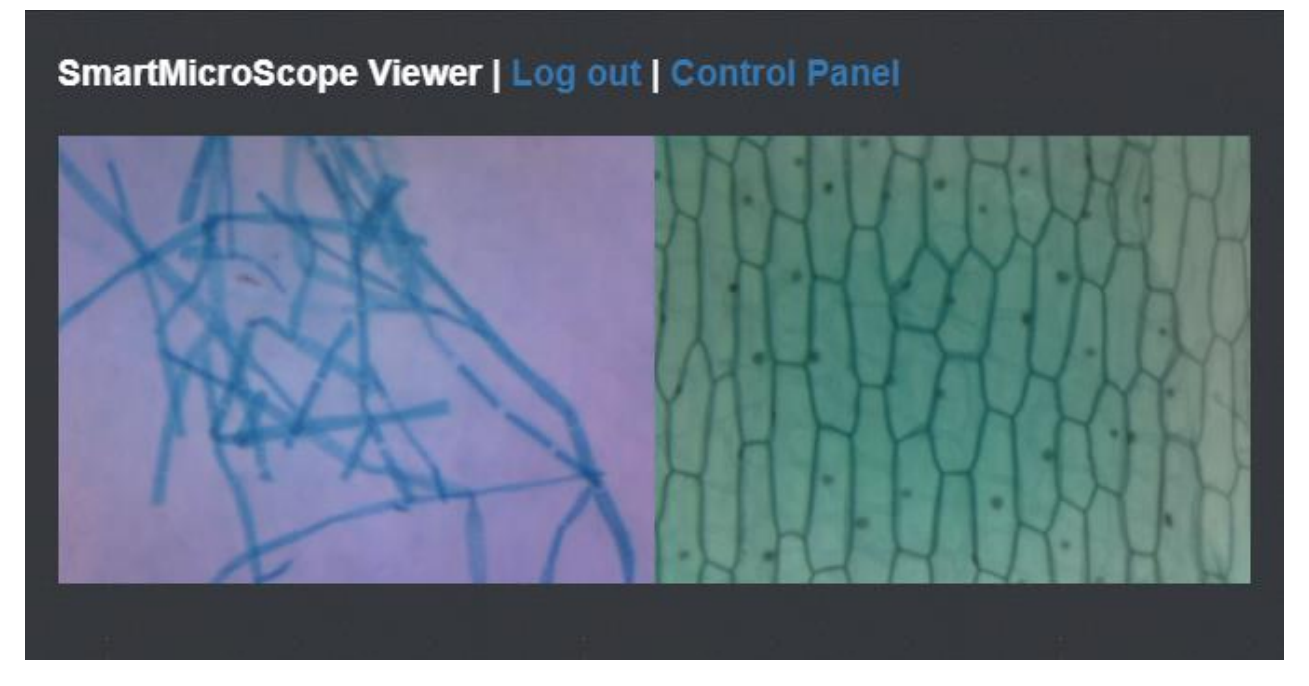

Click "Stop" to go back to the single live image.

## **Compare 2 Saved Images – Side-by-Side – click "Compare 2 Images"**

Choose the first saved image from the popup window, then the second. (local drive only)

(Increase resolution before beginning to view larger images)

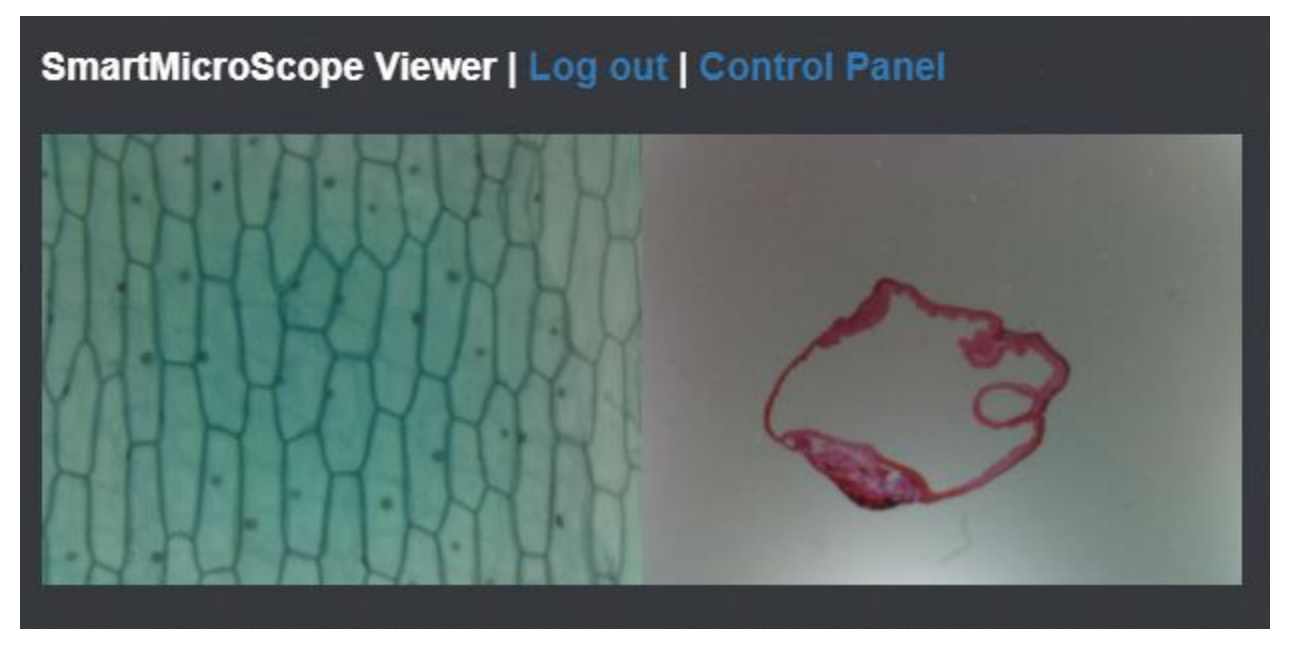

Click "Stop" to go back to the single live image.